# NIRMAN ODR (Online Dispute Redressal System)

# Table of contents.

#### 1. Client Module

- a. Login process
- b. Dashboard
- c. Lodging new dispute
- d. View dispute status
- e. View in-progress dispute
- f. View closed disputes

# Client Module

#### Login Process –

- 1. Click on below link
	- a. https://epledge.nirmanbroking.com:8086/nirmanodr/

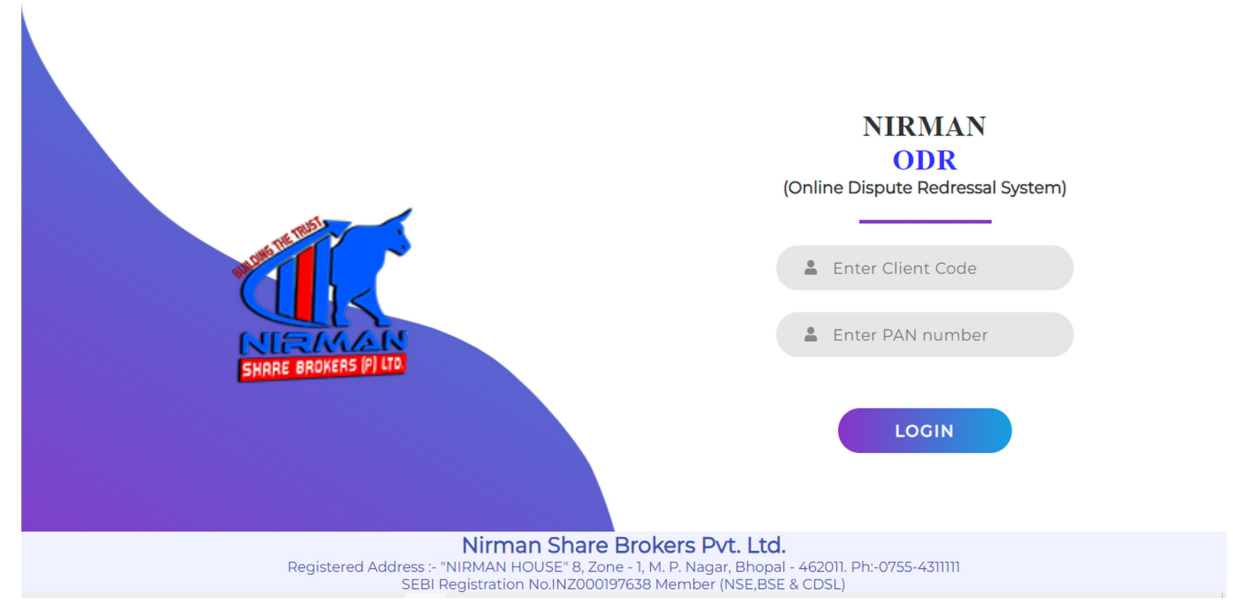

b. Enter OTP received on registered mobile of Nirman's investor.

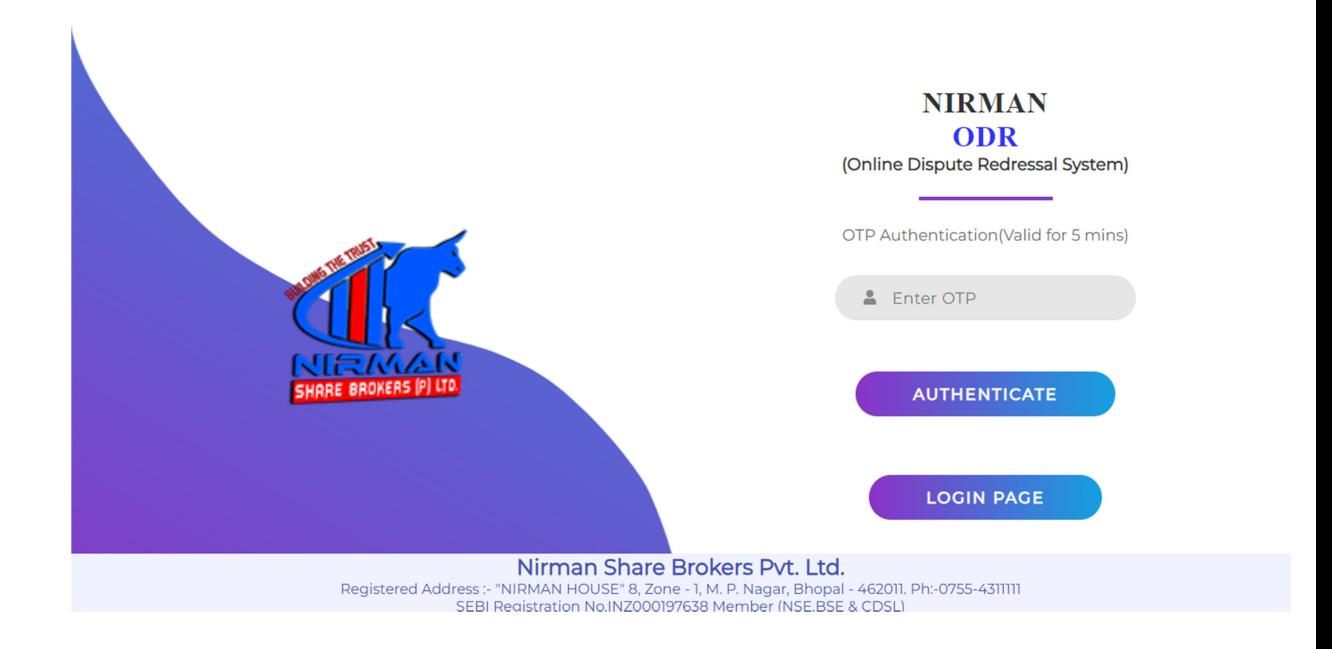

# Dashboard –

You can see the below snapshot of dashboard, it has live view of status of tickets. Remaining links will be discussed further in this document.

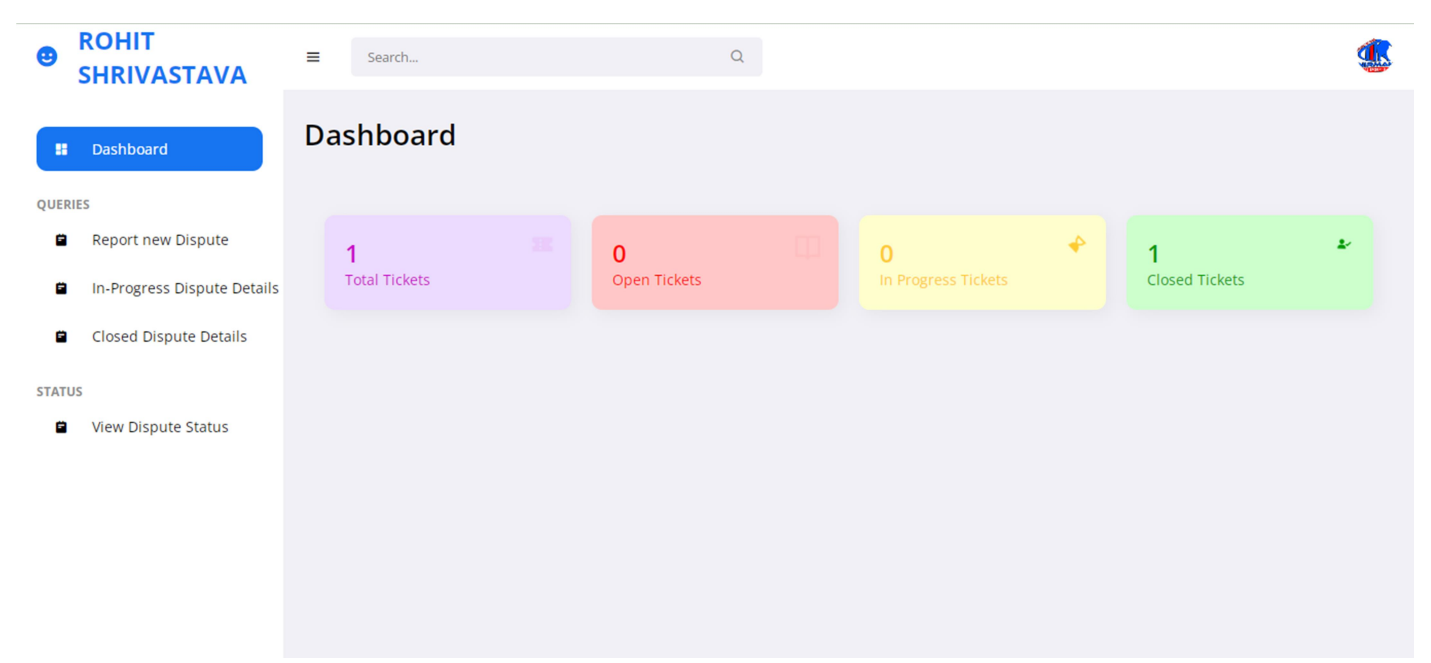

#### Lodging new dispute –

By clicking on Report new Dispute, create ticket window will open from there user can raise his/her dispute.

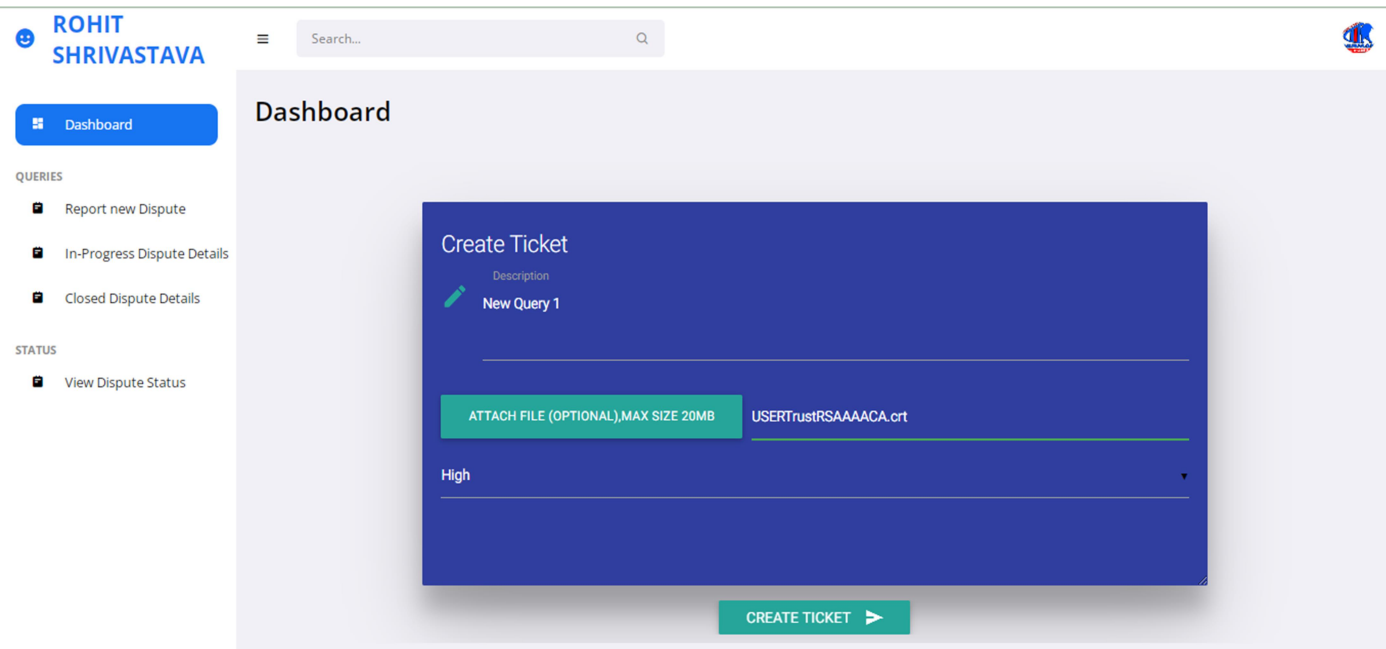

New ticket will be generated with unique ticket id, a confirmation will be sent to investor's registered email id which contains details of disputes with its ticket id.

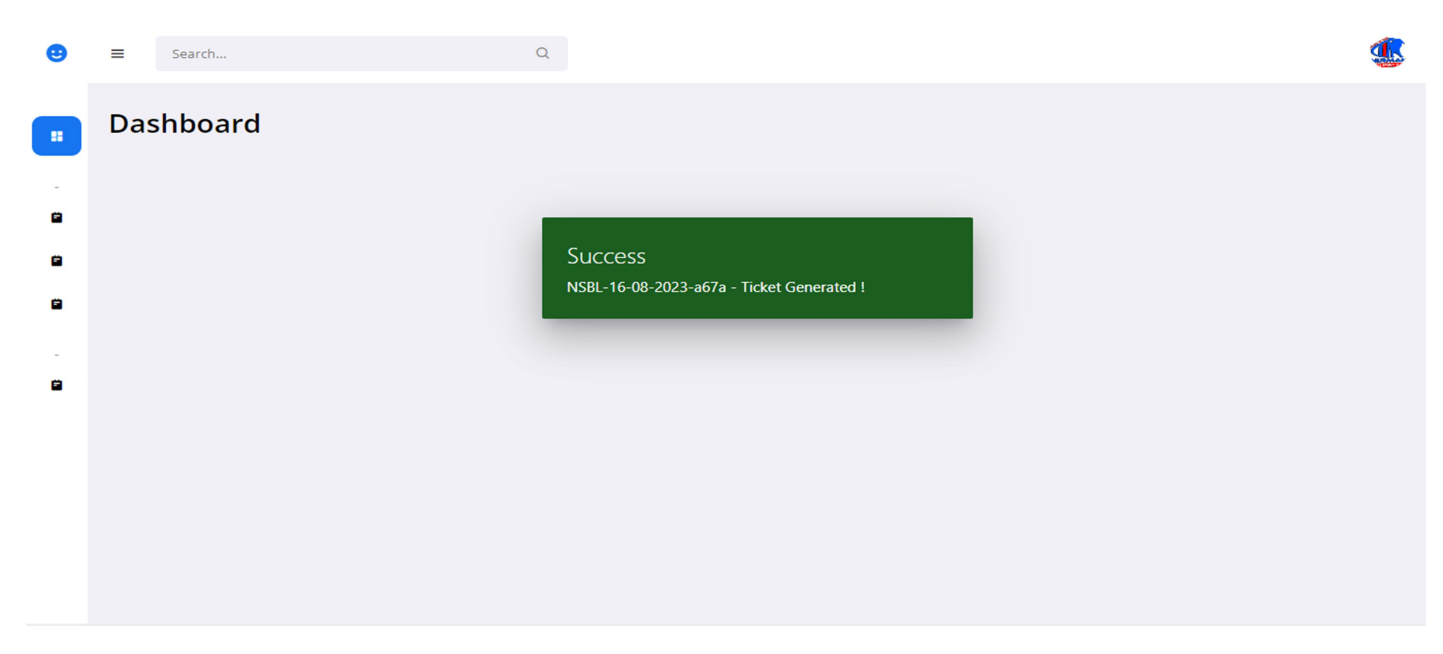

#### View dispute status-

You can see disputes with their current status, their respective ticket id's, user can edit the open and in-progress disputes if he/she feels there is a need to update information for the admin.

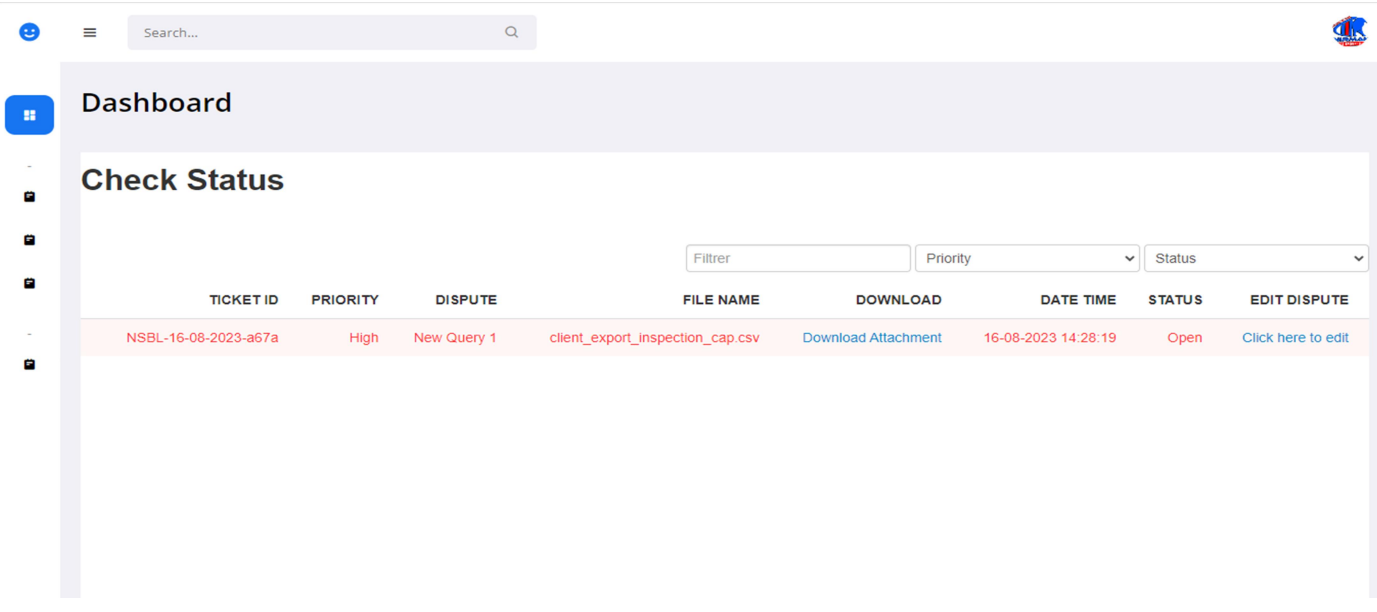

#### View in-progress disputes-

By clicking on In-Progress Dispute Details user can see dispute's current progress, they will receive progress status from admin who is taking care of his/her dispute, also user can add additional comments for the admin regarding that dispute.

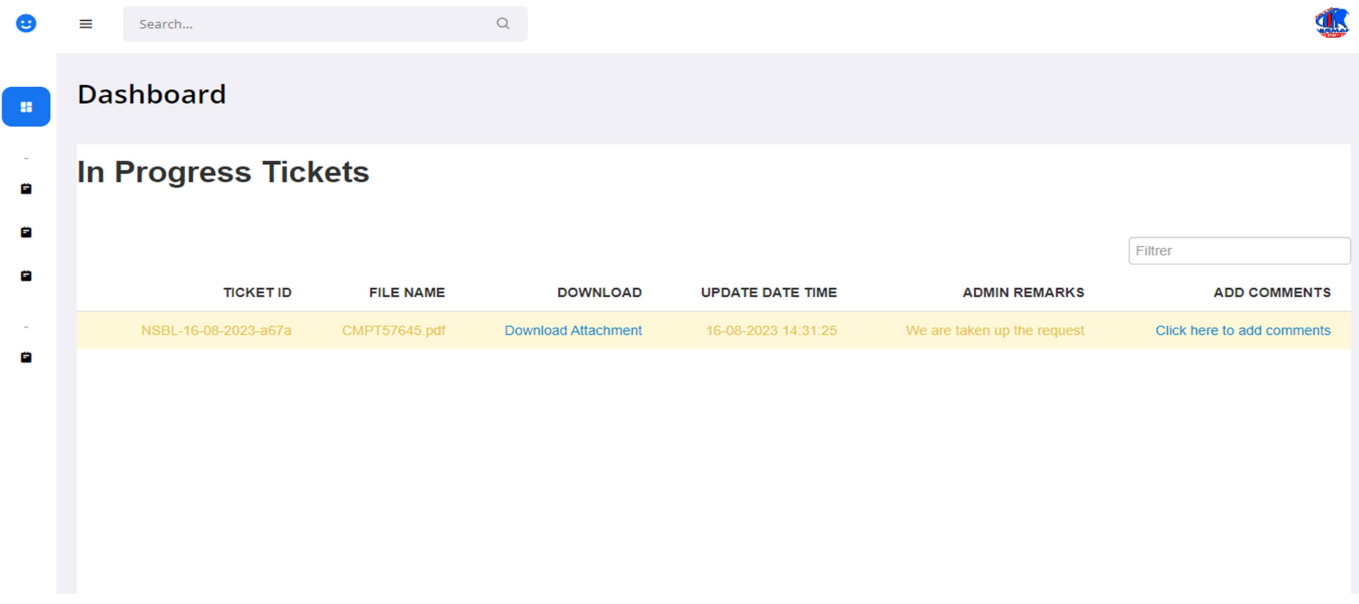

View closed disputes-

After dispute resolution, user can see his/her resolved dispute by clicking on Closed Dispute Details link, also can download supporting file regarding that dispute resolution.

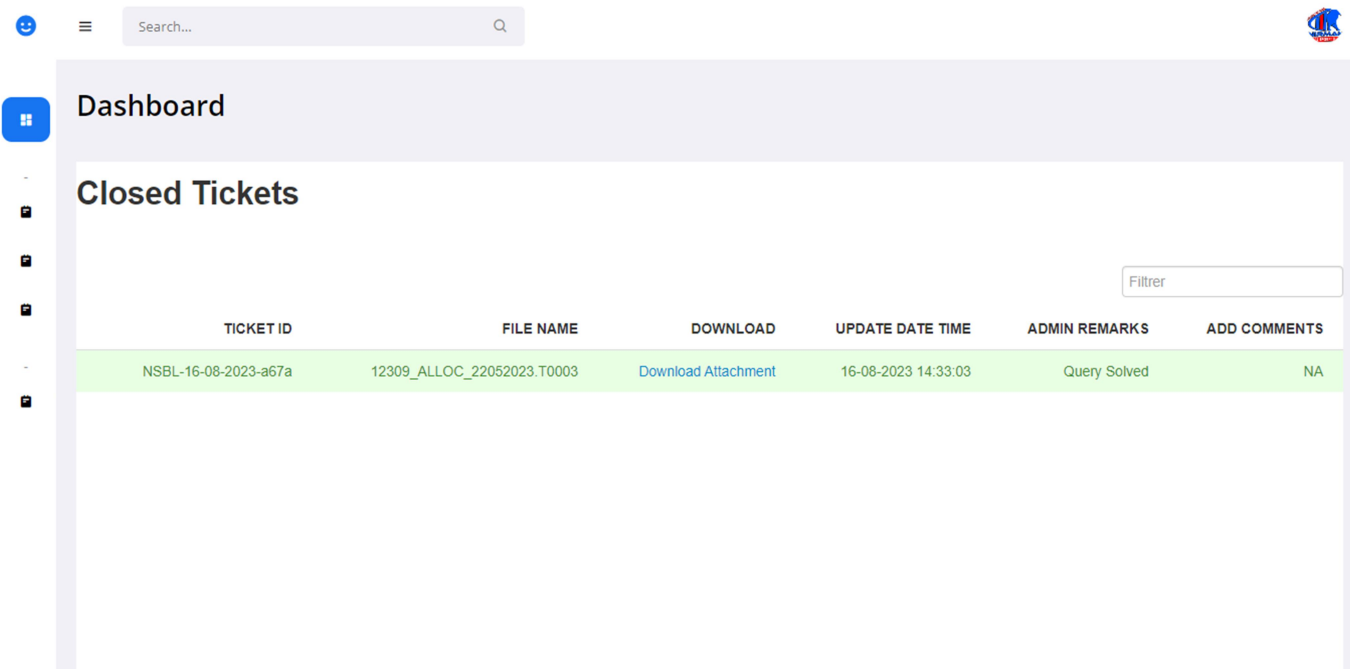

#### **For any Query Contact us**

#### Nirman Share Brokers Pvt Ltd

Nirman House, 8 Zone-1, M.P. Nagar, Bhopal 462011- (M.P.) Ph-0 755 4311111 Email: support@nirmanbroking.com Web: nirmanbroking.com